# CONNECT TO THE INTERNET

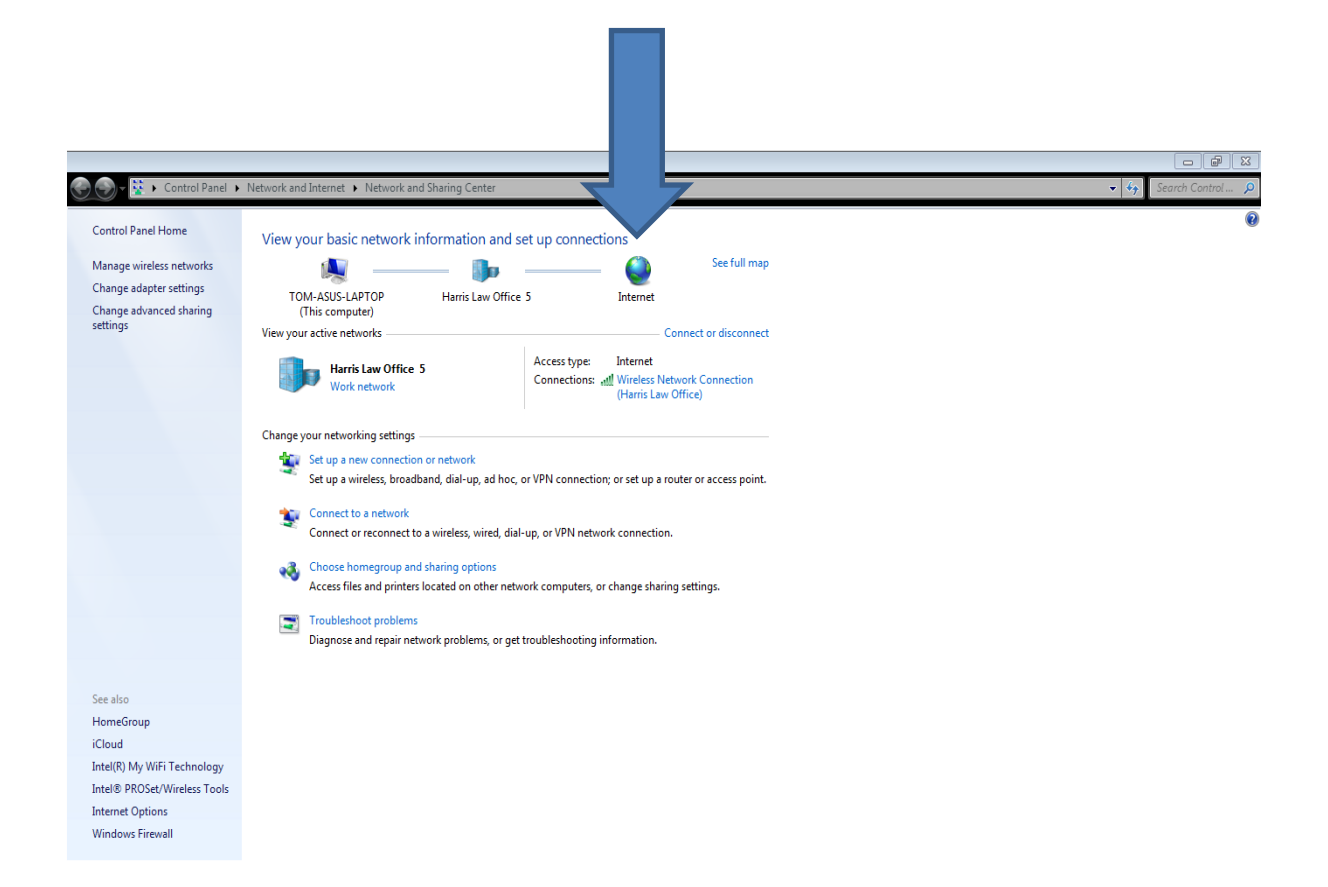

#### GET UPDATES

1. Click on Windows, then click on "All Programs"

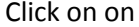

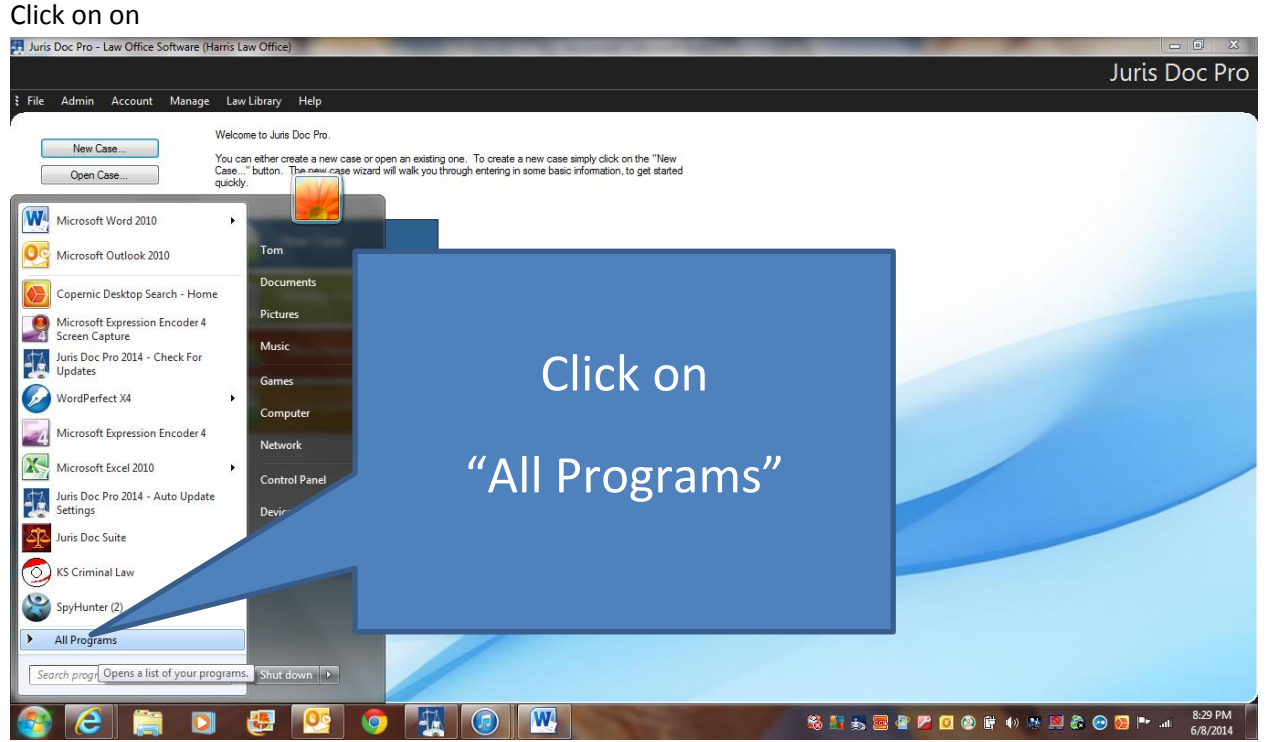

# **2. Click on folder "Juris DOC Pro 2014**<br>El Juris Doc Pro Law Office Software (Harris Law Office)

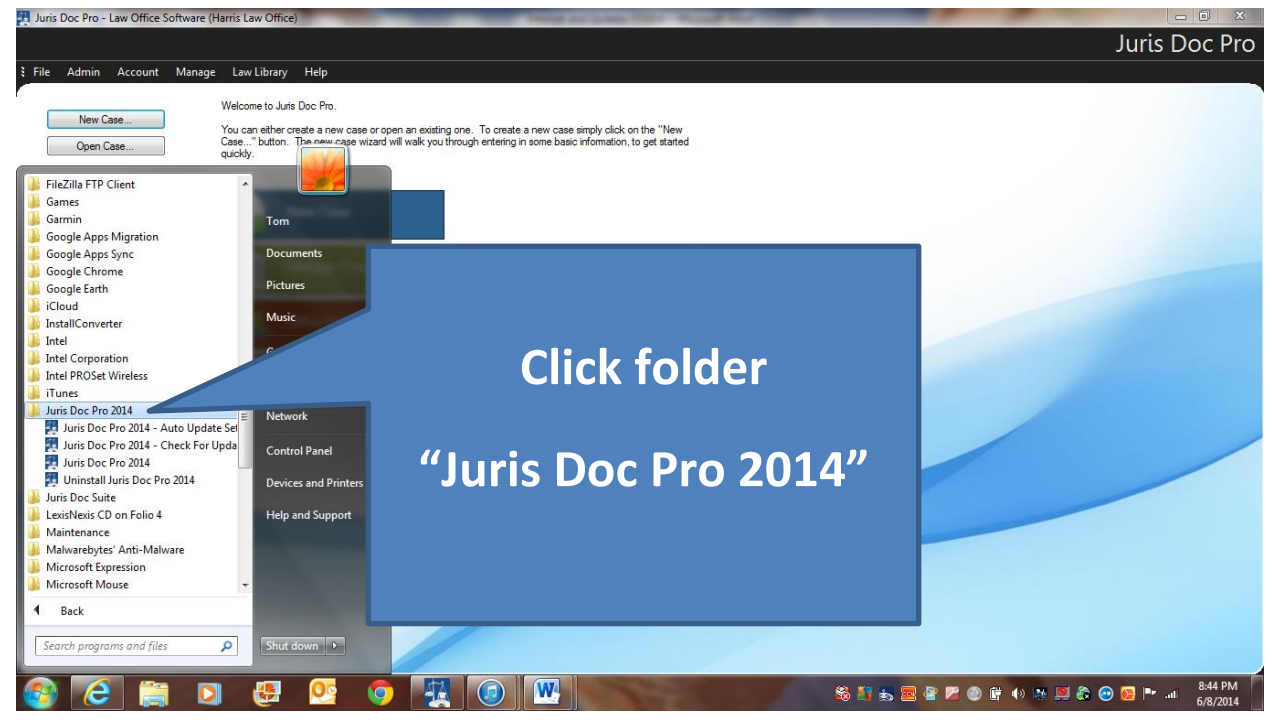

## 3. Then click on "Check for updates"

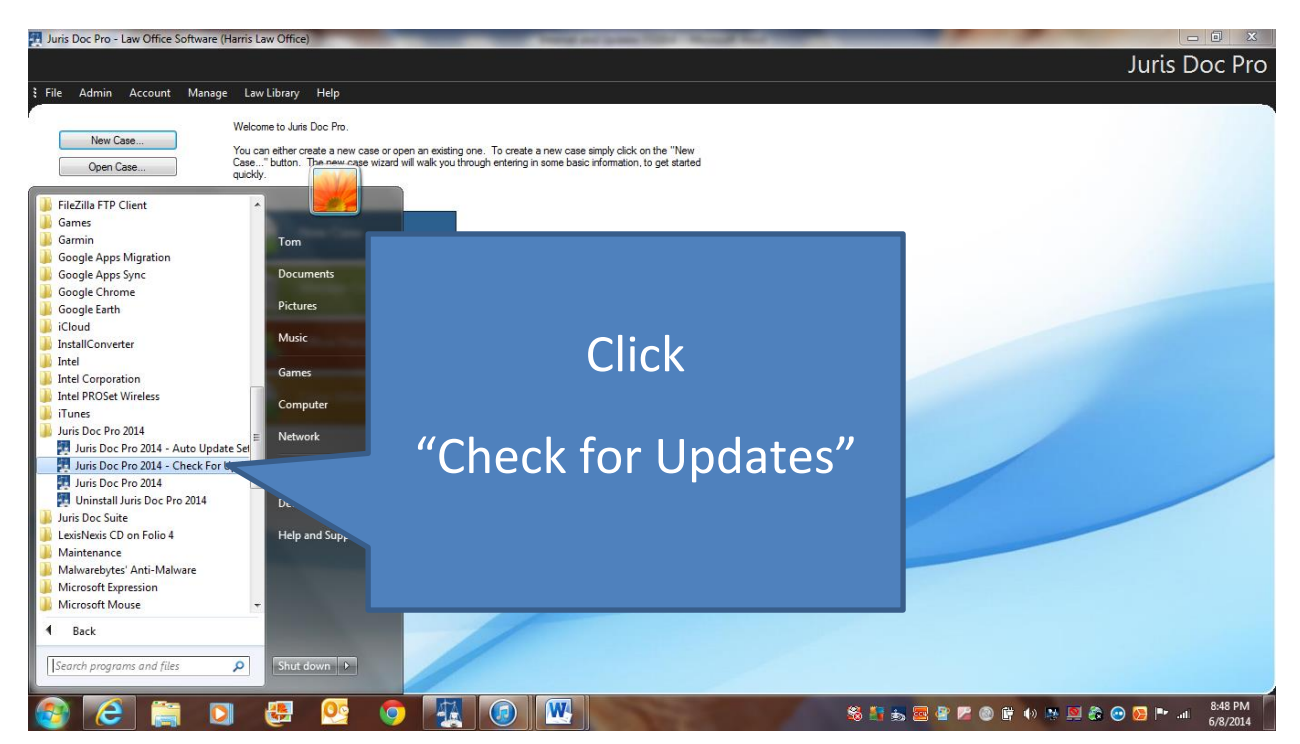

#### 4. Then select your update schedule

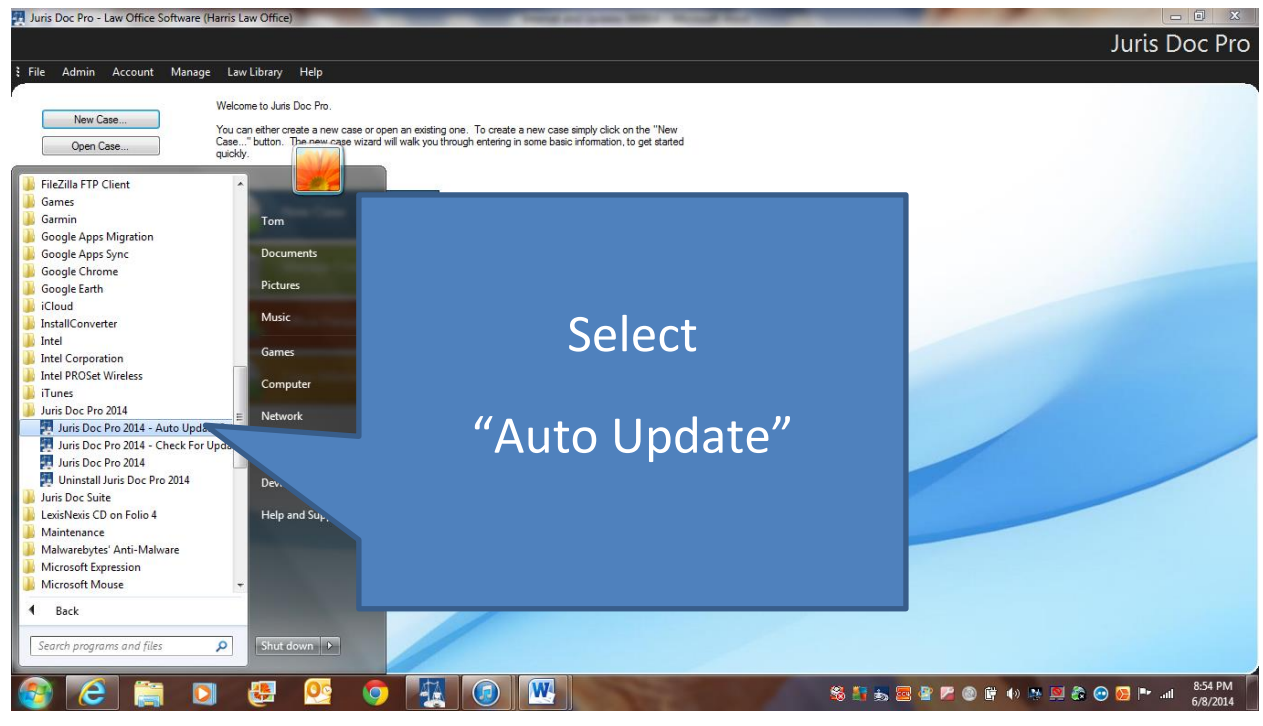

#### When Wizard opens, click "Next"

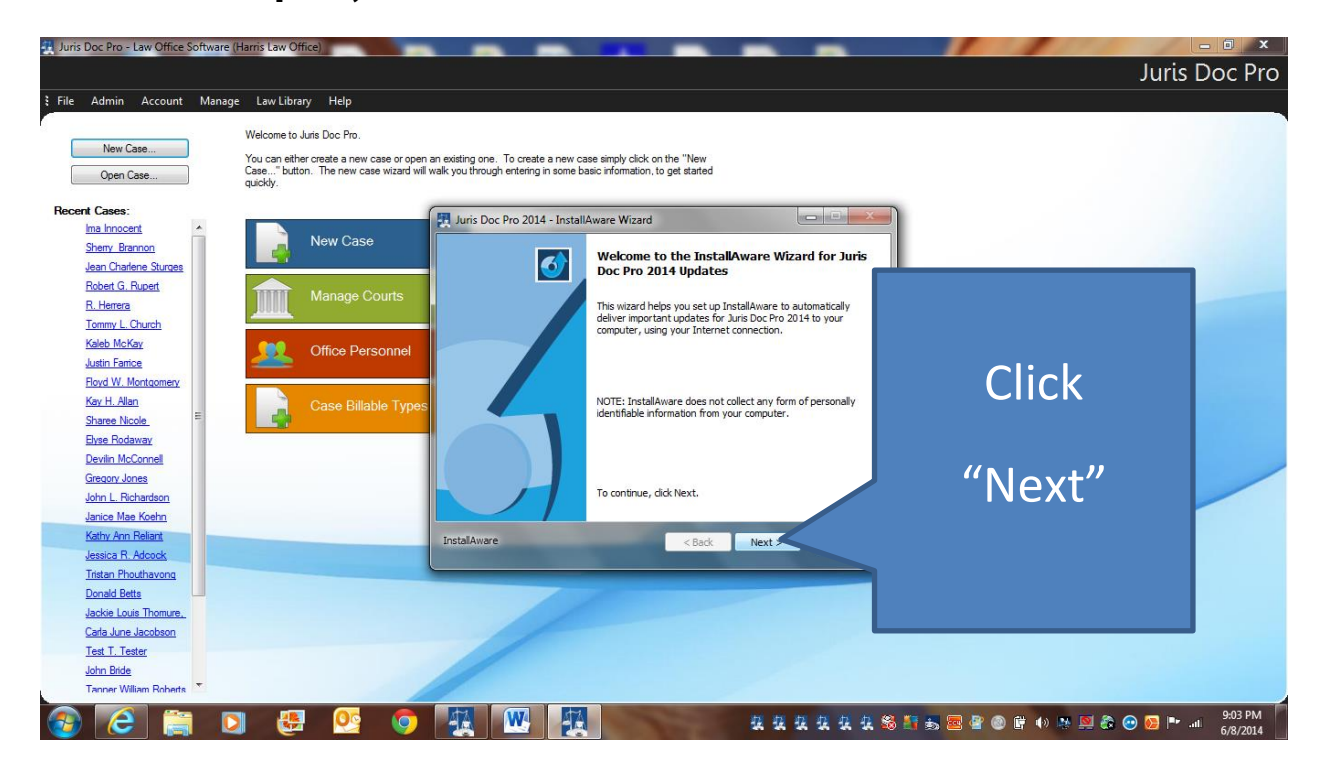

### Then choose your update settings

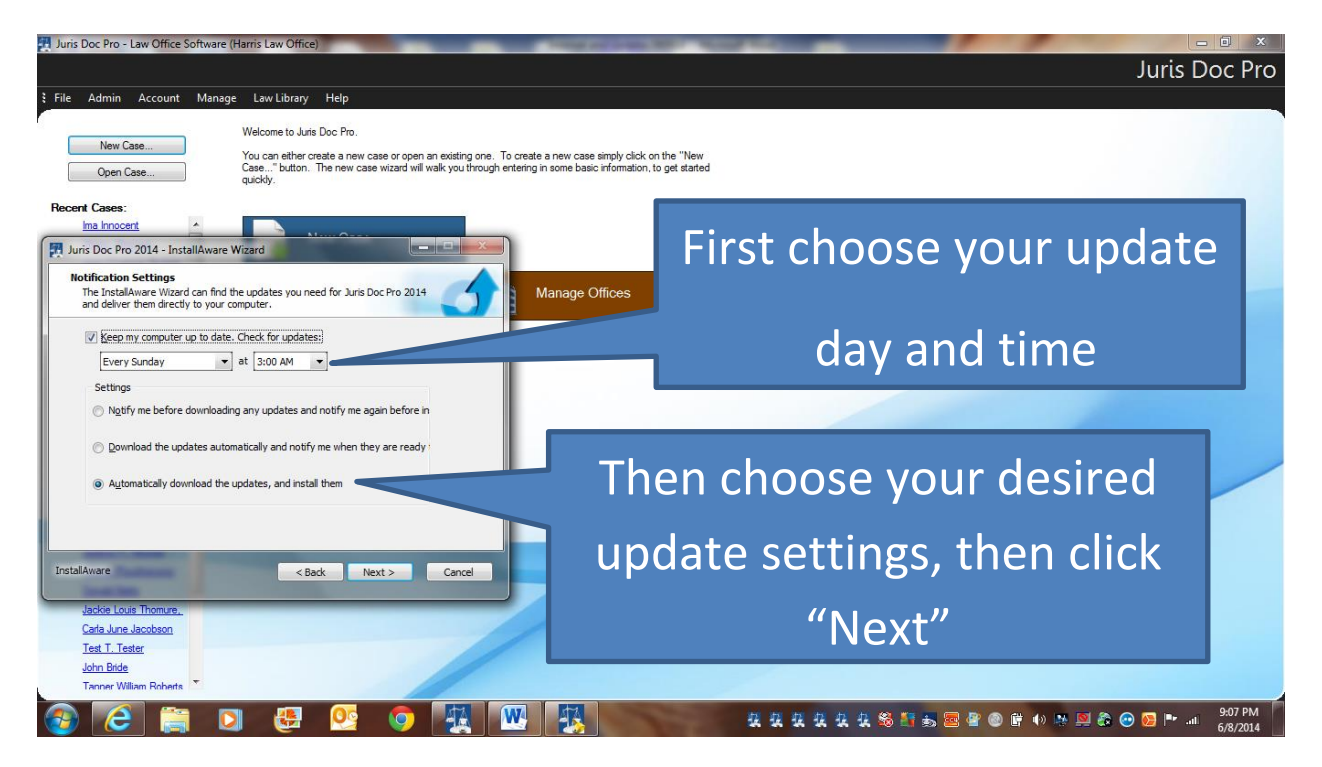

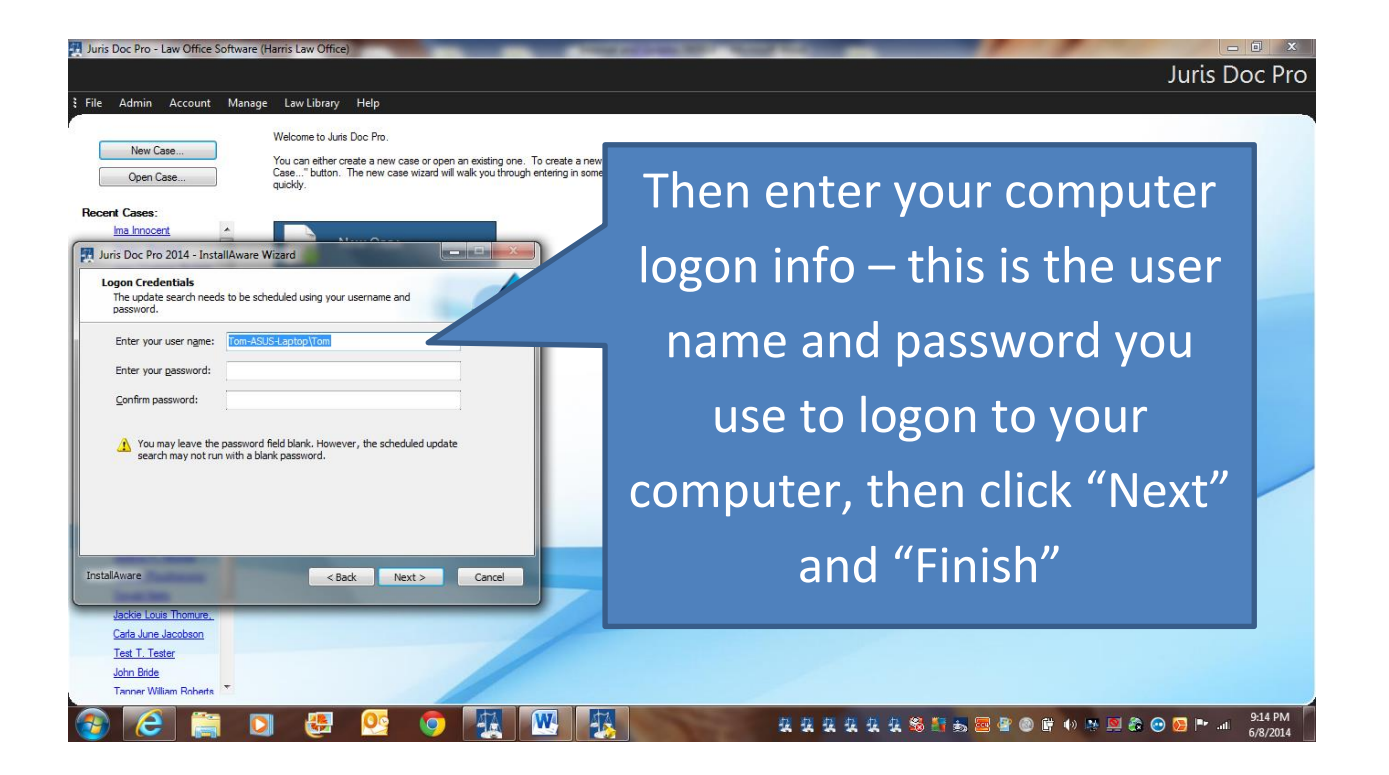